## **Choisir un tableau croisé dynamique recommandé**

*Un tableau croisé dynamique permet de résumer, d'analyser, d'explorer et de présenter des données de synthèse. Excel Microsoft 365 peut vous suggérer plusieurs tableaux croisés dynamiques particulièrement adaptés à vos données vous aidant ainsi à les synthétiser et les analyser.*

- $\exists$  Si la plage de cellules concernée par le tableau croisé dynamique contient des en-têtes de colonnes ou est déjà organisé en tableau de données, cliquez dans l'une des cellules ; sinon, sélectionnez la plage de cellules à traiter dans le tableau croisé dynamique.
- $\exists$  Assurez-vous que vos données ne contiennent pas de lignes vides.
- i Activez l'onglet **Insertion** et cliquez sur le bouton **Tableaux croisés recommandés**

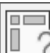

du groupe **Tableaux**.

*Excel analyse les données sélectionnées et vous propose quelques types de tableaux adaptés.*

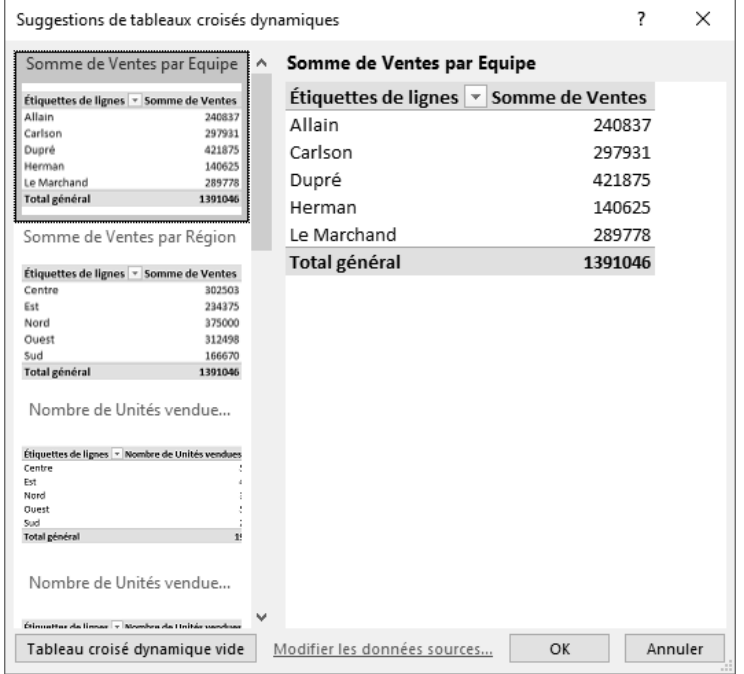

 $\Xi$  Cliquez dans la partie gauche de la fenêtre sur l'une des dispositions de tableaux croisés dynamiques pour en obtenir un aperçu dans la partie droite.

*Le bouton Tableau croisé dynamique vide situé en bas à gauche de la fenêtre permet comme son nom l'indique de ne pas tenir compte des suggestions d'Excel et de définir vous-même le tableau croisé dynamique.*

i Si le tableau croisé dynamique proposé vous convient, cliquez sur le bouton **OK**.

*La nouvelle feuille de calcul (nommée Feuiln) créée pour ce tableau croisé dynamique affiche également le volet Champs de tableau croisé dynamique à partir duquel vous pouvez modifier le tableau croisé dynamique.*

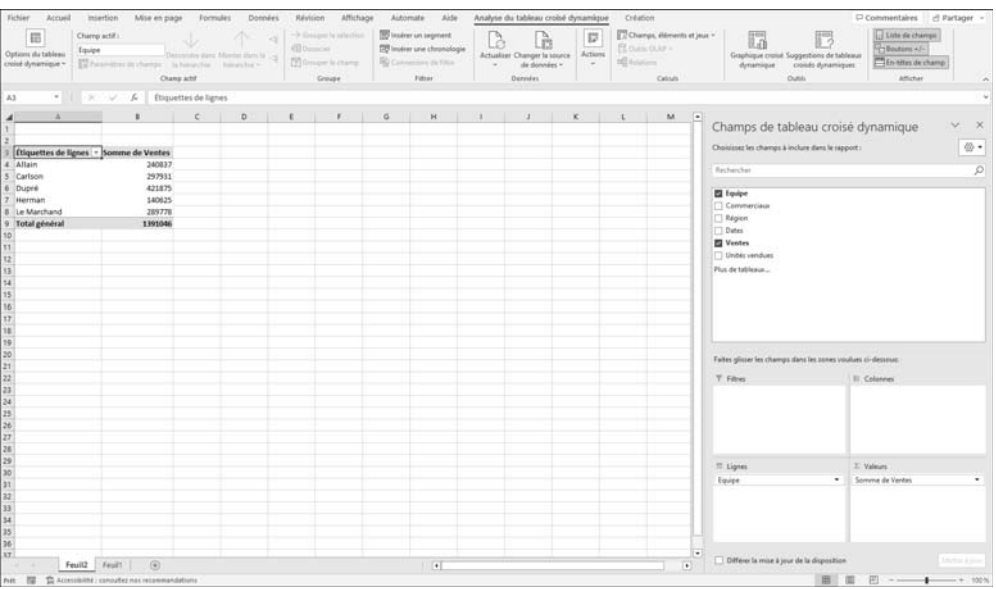

*Si vous souhaitez modifier le tableau croisé dynamique ainsi créé automatiquement par Excel, suivez les mêmes procédures que celles décrites dans le titre Gérer les champs d'un tableau croisé dynamique de ce chapitre.*

 $\operatorname{\lll}$  Pour créer un tableau croisé dynamique à partir des suggestions d'Excel, vous pouvez

aussi sélectionner vos données, puis cliquer sur le bouton Analyse rapide<sup>[33]</sup> situé en bas à droite de la sélection, et activez l'onglet **Tableaux**.

 $\%$  Vous pouvez alors pointer l'un des modèles proposés pour obtenir un aperçu du résultat puis cliquer sur la disposition souhaitée. L'icône **Autres** ouvre la fenêtre **Suggestions de tableaux croisés dynamiques**.

Des suggestions d'analyse peuvent vous être proposées également par l'outil **Analyser des données** (cf. Utiliser les idées d'analyse proposées par Excel à la fin de ce chapitre).

### **Créer un tableau croisé dynamique**

*Un tableau croisé dynamique permet de résumer, d'analyser, d'explorer et de présenter des données de synthèse.*

*Pour utiliser un des tableaux croisés dynamiques recommandés par Excel, veuillez vous reporter au titre Choisir un tableau croisé dynamique recommandé de ce chapitre.*

- $\pm$  Si la plage de cellules concernée par le tableau croisé dynamique contient des entêtes de colonnes ou est déjà organisé en tableau de données, cliquez dans une des cellules du tableau ; sinon, sélectionnez la plage de cellules à traiter dans le tableau croisé dynamique.
- $\exists$  Assurez-vous que vos données ne contiennent pas de lignes vides.
- i Activez l'onglet **Insertion** et cliquez sur le bouton **Tableau croisé dynamique** du groupe **Tableaux**.

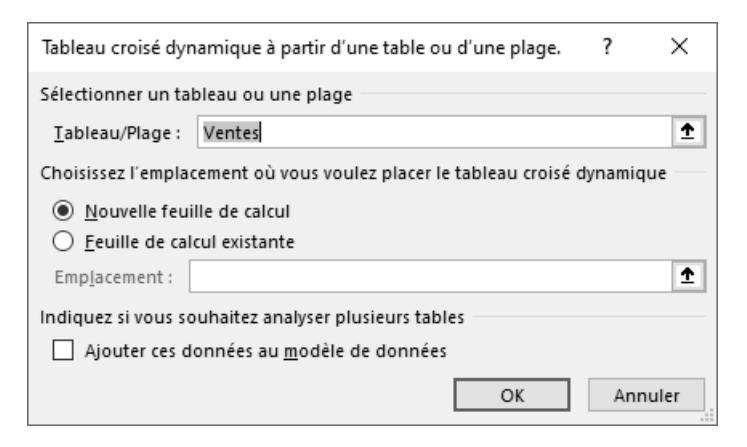

 $\Box$ 

#### Excel Microsoft 365 **Les outils d'analyse**

i Vérifiez que la zone **Sélectionner un tableau ou une plage** contient bien les données

à analyser ; sinon, utilisez le bouton  $\|\cdot\|$  pour les sélectionner.

 $\pm$  Choisissez de placer le tableau croisé dynamique sur une nouvelle feuille ou sur l'une des feuilles du classeur. Pour cela, activez l'option **Nouvelle feuille de calcul** dans le premier cas, ou l'option **Feuille de calcul existante** dans le second ; si vous avez

choisi cette dernière option, utilisez le bouton  $\mathbf{F}$  pour activer la première cellule destinatrice du rapport.

**i** Cliquez sur le bouton OK.

*Les onglets contextuels Analyse du tableau croisé dynamique et Création apparaissent.*

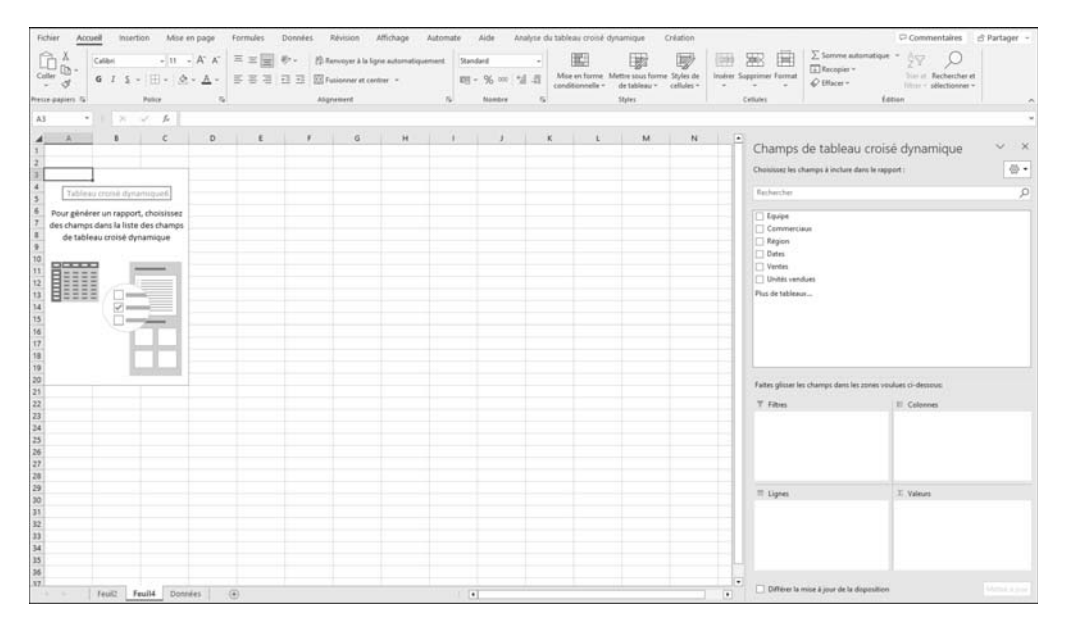

*Un rapport de tableau croisé dynamique vide est inséré à l'emplacement indiqué (ici, en cellule A3 d'une nouvelle feuille nommée Feuil4) et le volet Champs de tableau croisé dynamique apparaît à droite afin que vous puissiez commencer à ajouter des champs, à créer une disposition et à personnaliser le rapport. Ce volet comporte deux sections : la partie supérieure, appelée section Champ, qui affiche la liste des champs et la partie inférieure, appelée section Zones, qui permet de réorganiser et repositionner les champs dans l'une des quatre zones du tableau croisé dynamique.*

*Vous pouvez obtenir ce même résultat à partir du bouton Tableau croisé dynamique vide situé en bas à gauche de la fenêtre Suggestions de tableaux croisés dynamiques (cf. Choisir un tableau croisé dynamique recommandé).* 

i Par défaut, les sections **Champs** et **Zones** sont superposées ; pour modifier cette

 $\times$ Champs de tableau croisé dynamique  $\sqrt{2}$ Choisissez les champs à inclure dans le rapport :  $\langle 0 \rangle$   $\star$ Rechercher 틞 Sections Champs et Zones empilées  $\Box$  Equipe Sections Champs et Zones côte à côte Commerciaux  $\Box$  Région Section Chamne uniquement  $\Box$  Dates  $\Box$  Ventes Unités vendues Section Zones uniquement (2 x 2) Plus de tableaux... ≣ Section Zones uniquement (1 x 4) \*<sup>2</sup> Développer tout  $=$  Diction to the Trier de A à Z Faites glisser les champs dans les zone Trier par ordre de source de données  $\overline{\mathsf{T}}$  Filtres Grouper les tables associées  $\equiv$  Lignes  $\Sigma$  Valeurs Différer la mise à jour de la disposition Mettre à jour

disposition, cliquez sur le bouton Outils  $\left[\frac{\overline{\otimes} y}{\overline{y}}\right]$  situé en haut à droite du volet :

### $\Box$  Cliquez alors sur la disposition souhaitée.

*Notez que si l'option Disposition classique du tableau croisé dynamique (glisser de champs dans la grille) est cochée (onglet Analyse du tableau croisé dynamique - bouton Options du tableau croisé dynamique - option Options onglet Affichage), la zone représentant le tableau se présente ainsi :*

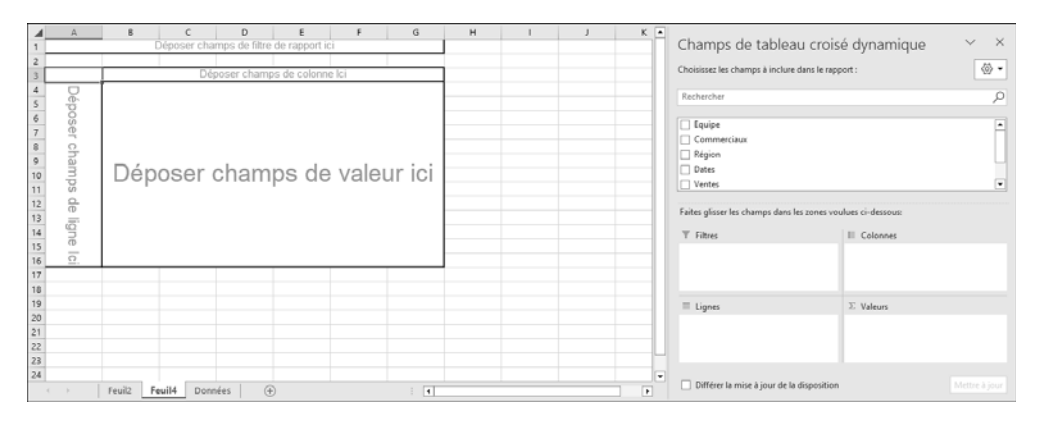

*Cette disposition permet d'insérer les champs dans le tableau en les faisant glisser dans la zone adéquate.*

- $\Xi$  Si vous avez cliqué en dehors du rapport de tableau croisé dynamique, le volet **Champs de tableau croisé dynamique** disparaît. Pour afficher à nouveau la liste des champs, cliquez à l'intérieur du rapport.
- $\Box$  Ajoutez ensuite les champs pour créer le tableau croisé dynamique (cf. Gérer les champs d'un tableau croisé dynamique).
- i Pour nommer un tableau croisé dynamique, cliquez sur le bouton **Options du tableau croisé dynamique** de l'onglet **Analyse du tableau croisé dynamique** puis saisissez le nom du tableau dans la zone **Nom du tableau croisé dynamique** et validez.

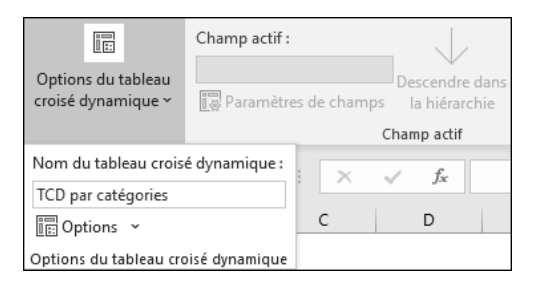

 $\%$  Les modifications apportées à la liste de champs de tableau croisé dynamique sont intégrées immédiatement dans la disposition du rapport. Pour accélérer le processus d'ajout, de déplacement ou de suppression de champs, vous pouvez cocher l'option **Différer la mise à jour de la disposition** (située en bas du volet **Champs de tableau croisé dynamique**) mais sachez que vous ne pourrez pas utiliser le rapport avant d'avoir décoché cette option.

### **Créer un tableau croisé dynamique basé sur plusieurs tables**

*Cette fonctionnalité permet de lister les champs de plusieurs tables dans le volet Champs de tableau croisé dynamique facilitant ainsi la création d'un seul et même tableau croisé dynamique.*

*Pour importer plusieurs tables dans une liste des champs de tableau croisé dynamique, vous pouvez les importer simultanément à partir d'une base de données relationnelle (cf. chapitre Importation de données - Importer des données d'une base de données Access) ou bien importer les tables une par une à partir de la même source de données ou de sources de données différentes, les ajouter à un modèle de données dans Excel, créer des relations, puis utiliser ce modèle de données comme base d'un tableau croisé dynamique.*

*Dans le cadre de cet ouvrage, nous utilisons l'exemple d'une importation de plusieurs tables d'une base de données Access avec lesquelles nous avons créé un modèle de données Excel.*

- i Activez l'onglet **Insertion** puis cliquez sur le menu déroulant du bouton **Tableau croisé dynamique**.
- i Activez l'option **À partir de External Data Source**.
- i Cliquez sur le bouton **Choisir et connexion** de la boîte de dialogue **Tableau croisé dynamique à partir d'une source externe**.
- i Activez l'onglet **Tables** puis cliquez sur l'élément de votre choix.

*Dans notre exemple, nous avons sélectionné l'option Tables dans le modèle de données de classeur. Notre modèle de données contient 10 tables préalablement importées d'une base Access.*

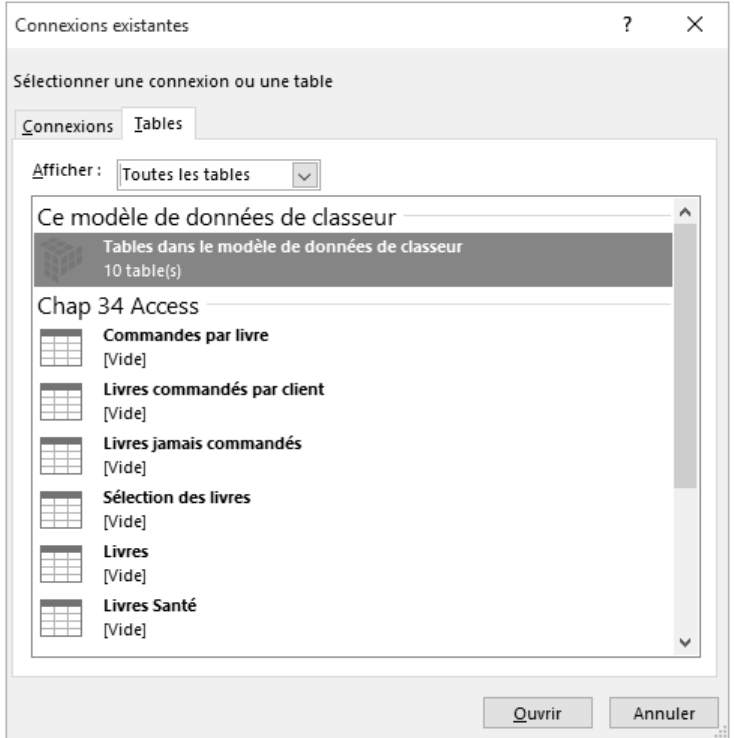

- i Cliquez sur le bouton **Ouvrir**.
- $\exists$  Choisissez ensuite de créer le nouveau tableau croisé dynamique dans une nouvelle feuille de calcul (option **Nouvelle feuille de calcul**) ou bien sur la feuille active (option **Feuille de calcul existante**) à l'**Emplacement** défini.
- i Cliquez sur le bouton **OK**.

*Notez la présence de plusieurs tables dans la liste des champs. Ces tables (et leurs champs) sont visibles dans les onglets Actif et/ou Tous.*

## **Présentations diverses**

### **Présentations diverses Word Microsoft 365 Créer et formater une section**

*Une section est une partie de document qui possède une mise en page particulière (par exemple, une disposition sous forme de colonnes, une orientation de page différente...). Pour différencier les sections, vous devez d'abord les séparer par des sauts de section puis procéder ensuite à leur mise en page.*

#### Insérer un saut de section

- $\Xi$  Positionnez le point d'insertion au début de la section qui doit être créée.
- i Dans l'onglet **Mise en page**, cliquez sur le bouton **Sauts de pages** visible dans le groupe **Mise en page**.

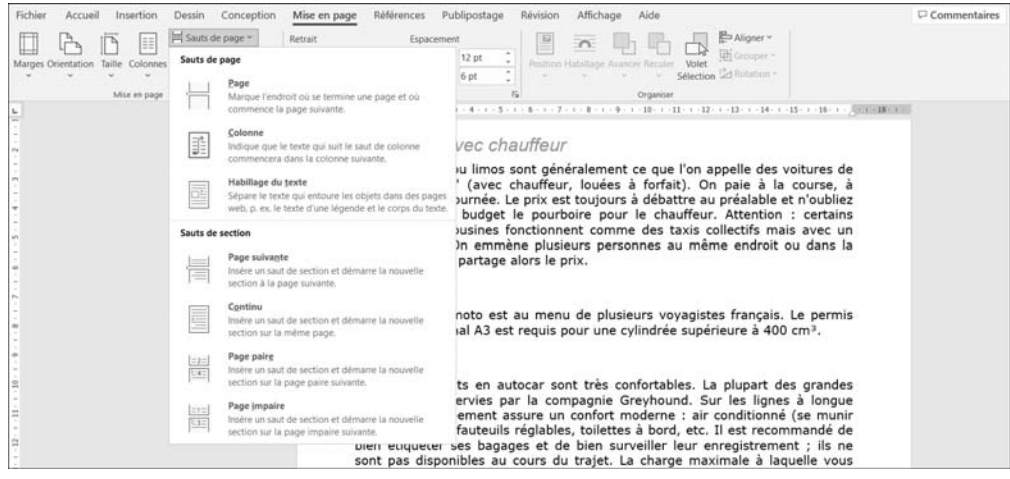

- $\pm$  Cliquez sur l'option correspondant au type de saut de section souhaité visible dans la zone **Sauts de section** :
	- **Page suivante** Insère un saut de section associé à un saut de page afin que la nouvelle section commence en haut de la page qui suit la page active.
	- **Continu** Insère un saut de section et commence la nouvelle section à la fin de la section précédente sans insérer de saut de page.
	- **Page paire** Insère un saut de section et commence la nouvelle section sur la première page paire qui suit.
	- **Page impaire** Insère un saut de section et commence la nouvelle section sur la première page impaire qui suit.

*En affichage des marques de mise en forme (onglet Accueil - ), Word affiche le libellé Saut de section suivi du type de saut de section.*

 $\%$  Pour afficher le numéro de la section active dans la barre d'état, cliquez avec le bouton droit de la souris sur la barre d'état puis cliquez sur l'option **Section** ; un nouveau clic sur l'option **Section** permet de masquer le numéro de la section active.

### Mettre en forme une section

- $\exists$  Positionnez le point d'insertion dans la section à formater.
- $\Xi$  Réalisez les mises en forme souhaitées : mise en page, colonne, bordure de page... *La présentation s'applique uniquement aux pages de la section active.*

## **Présenter les paragraphes avec des puces ou des numéros**

### Appliquer une puce ou une numérotation de la Bibliothèque

- $\exists$  Sélectionnez les paragraphes concernés.
- E Dans l'onglet Accueil, ouvrez la liste associée à l'outil  $\left| \frac{\cdot \cdot}{\cdot \cdot} \right|$  pour placer une puce

devant chaque paragraphe ou la liste associée à l'outil  $\left|\frac{1}{n} \right| \geq \frac{1}{n}$  pour numéroter les paragraphes sélectionnés.

*Plusieurs styles de puces/de numérotations sont proposés dans la Bibliothèque de puces et la Bibliothèque de numérotations.*

*Si, depuis que vous avez ouvert l'application Word, vous avez utilisé des puces/des numérotations dans le document actif ou dans un autre document, vous visualisez alors les zones Dernières puces utilisées ou Derniers formats de numérotation utilisés.*

*Si parmi les documents ouverts dans Word, certains contiennent des puces/numéros, vous les visualisez dans la zone Puces du document ou Format de la numérotation du document.*

- $\Xi$  Si vous n'êtes pas fixé sur le style de puces/de numérotations à appliquer, pointez successivement les puces/les numéros proposés afin de visualiser l'effet dans le document.
- $\exists$  Cliquez sur le style de puce ou le format de numéros à ajouter aux paragraphes sélectionnés.

## **Présentations diverses**

 $\Xi$  Cliquer directement sur l'outil  $\Xi$  et  $\Xi$  et permet d'ajouter la dernière puce/le dernier numéro utilisé.

Pour supprimer les puces ou les numéros appliqués à des paragraphes, sélectionnez

les paragraphes concernés puis désactivez l'outil  $\frac{|\frac{1}{n} - \frac{1}{n}|}{\frac{1}{n} - \frac{1}{n}}$ en cliquant dessus ;

vous pouvez aussi ouvrir la liste associée à l'outil  $\left| \frac{\mathbf{m}}{\mathbf{m}} \times \right|$  ou  $\left| \frac{\mathbf{m}}{\mathbf{m}} \times \right|$  puis cliquer sur l'option **Aucune** visible dans la zone **Bibliothèque de puces** ou **Bibliothèque de numérotations**.

### Appliquer une autre puce

- $\exists$  Sélectionnez les paragraphes concernés.
- E Dans l'onglet Accueil, ouvrez la liste associée à l'outil Puces **E** puis cliquez sur l'option **Définir une puce**.
- i Pour utiliser un symbole en tant que puce, cliquez sur le bouton **Symbole** puis sélectionnez le symbole souhaité avant de cliquer sur le bouton **OK**.

Pour utiliser une image en tant que puce, cliquez sur le bouton **Image** puis, selon l'emplacement de l'image, cliquez sur l'option **À partir d'un fichier** si l'image est enregistrée dans l'ordinateur, l'option **OneDrive - Personnel** si elle est stockée dans votre espace OneDrive ou, pour rechercher une image sur Internet, saisissez les mots-clés correspondant à l'image recherchée dans la zone **Recherche sur Bing** puis appuyez sur  $\Xi$ . Sélectionnez ensuite l'image souhaitée et validez.

*Le symbole ou l'image choisi est désormais visible dans la zone Aperçu.*

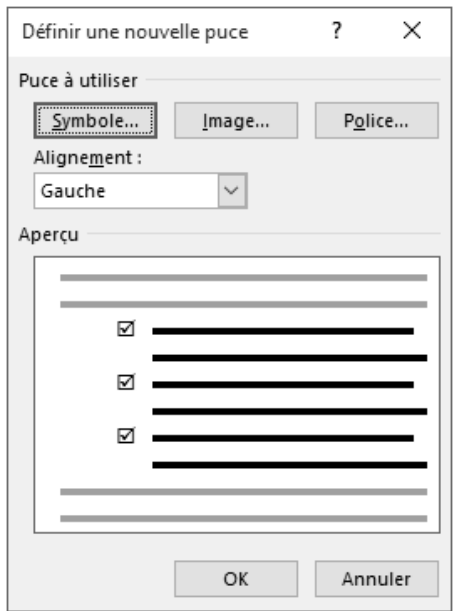

i Pour modifier les attributs de caractères de la puce, tels que la taille, le style de police, la couleur, etc., cliquez sur le bouton **Police**.

Effectuez les modifications souhaitées à l'aide des options des onglets **Police**, **style et attributs** et **Paramètres avancés** puis cliquez sur le bouton **OK**.

- i Modifiez éventuellement l'alignement de la puce à l'aide de la liste **Alignement**.
- i Cliquez sur le bouton **OK**.

*La puce que vous venez de définir fait désormais partie de la Bibliothèque de puces et sera donc toujours disponible.*

### Appliquer une autre numérotation

- $\exists$  Sélectionnez les paragraphes concernés.
- **E** Dans l'onglet **Accueil**, ouvrez la liste associée à l'outil **Numérotation**  $\left| \frac{1}{n} \right|$  puis cliquez sur l'option **Définir un nouveau format de numérotation**.
- i Sélectionnez le style de numérotation souhaité dans la liste **Numérotation**.
- $\exists$  Choisissez un **Style de nombre** dans la liste correspondante.

*Depuis la version 2010 de Word, vous disposez de nouveaux formats de numérotation à chiffre fixe (01, 001, 0001...).*

i Personnalisez éventuellement le texte de la numérotation dans la zone de saisie **Format de nombre**.

*Le résultat est immédiatement visible dans la zone Aperçu. Sur cet exemple, le texte Chapitre apparaîtra devant le numéro :*

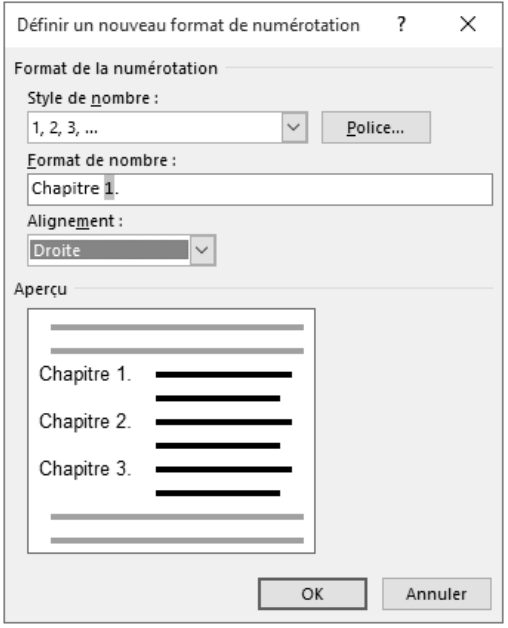

- i Pour modifier les attributs de caractères de la numérotation, tels que la taille, le style de police, les effets..., cliquez sur le bouton **Police**. Effectuez les modifications souhaitées à l'aide des options des onglets **Police**, **style et attributs** et **Paramètres avancés** puis cliquez sur le bouton **OK**.
- i Modifiez éventuellement l'alignement du numéro à l'aide de la liste **Alignement**.
- i Cliquez sur le bouton **OK**.

*Si votre document contient déjà des paragraphes numérotés utilisant le même style*

*de numérotation et situés au-dessus de ceux sélectionnés, le bouton*  $\boxed{\phantom{s}}$  *s'affiche alors à gauche de la sélection.*

#### Word Microsoft 365 **Présentation des données**

- $\exists$  Si vous souhaitez continuer la numérotation à partir de la liste précédente, cliquez sur le bouton  $\boxed{\mathcal{F}}$  puis sur l'option **Continuer la numérotation** : le bouton  $\boxed{\mathcal{F}}$  est toujours visible et l'option **Recommencer la numérotation** remplace désormais l'option **Continuer la numérotation**.
- $\pm$  Pour changer le numéro de départ d'une liste numérotée, sélectionnez les para-

graphes concernés, ouvrez la liste associée à l'outil  $\left| \frac{12}{12} \right|$  puis cliquez sur l'option **Définir la valeur de numérotation**.

Veillez à ce que l'option **Commencer une nouvelle liste** soit active puis spécifiez le numéro de départ dans la zone **Définir la valeur sur**.

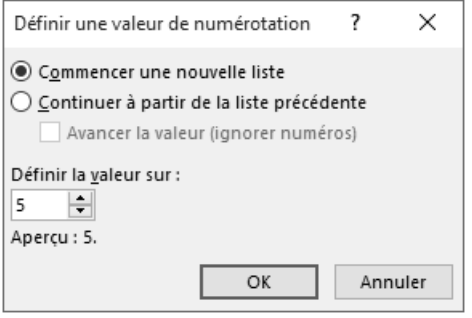

*Cette boîte de dialogue contient également l'option permettant de continuer la numérotation à partir de la liste précédente.*

i Cliquez sur le bouton **OK**.

*La numérotation que vous venez de définir fait désormais partie de la Bibliothèque de numérotation et sera donc toujours disponible.*

Gérer la Bibliothèque de puces/de numérotations

i Pour supprimer une puce/une numérotation de la Bibliothèque, ouvrez, selon le cas,

la liste associée à l'outil  $\left| \frac{\mathbf{I} \mathbf{I} \mathbf{I} \mathbf{I} \mathbf{I} \mathbf{I}}{\mathbf{I} \mathbf{I} \mathbf{I} \mathbf{I} \mathbf{I}} \right|$  ou la liste associée à l'outil

Dans la zone **Bibliothèque de puces** ou **Bibliothèque de numérotations**, faites un clic droit sur la puce/la numérotation à supprimer puis cliquez sur l'option **Supprimer**.

## **Présentations diverses**

 $\Xi$  Pour ajouter une puce/une numérotation à la Bibliothèque, ouvrez le document contenant la puce ou la numérotation à ajouter puis, selon le cas, ouvrez la liste

associée à l'outil  $\frac{||\mathbf{u} - \mathbf{v}||}{||\mathbf{u}||}$  ou la liste associée à l'outil

*Les puces/les numérotations contenues dans le document sont visibles dans la zone Puces du document ou Format de la numérotation du document.*

Dans la zone **Puces du document** ou **Format de la numérotation du document**, faites un clic droit sur la puce ou la numérotation à ajouter puis cliquez sur l'option **Ajouter à la bibliothèque**.

 $\%$  Nous vous rappelons également que les puces et les numérotations définies à l'aide des boîtes de dialogue **Définir une nouvelle puce** et **Définir un nouveau format de numérotation** (cf. sous-titres précédents) sont ajoutées aux bibliothèques correspondantes.

### **Créer une liste à plusieurs niveaux**

*Il s'agit ici d'appliquer une liste à puces ou numérotée à des paragraphes définis sur plusieurs niveaux, chacun des niveaux étant décalé vers la droite par rapport au niveau précédent. Dans une liste à plusieurs niveaux, chaque niveau se voit associer une puce ou une numérotation différente :*

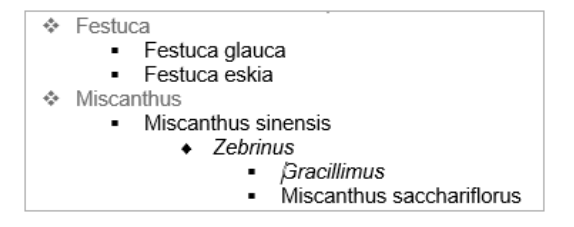

 $\Xi$  Saisissez les paragraphes devant constituer la liste en leur attribuant différents niveaux : pour abaisser un paragraphe d'un niveau, cliquez au début du texte puis appuyez sur la touche  $\equiv$  ; si vous appuyez une seconde fois sur la touche  $\equiv$  , vous l'abaissez de deux niveaux etc. Pour revenir au niveau précédent, appuyez sur la touche  $\boxed{\oplus}$   $\boxed{\equiv}$ .

*Sachez qu'il sera toujours possible de définir ou de modifier les niveaux des paragraphes une fois la liste créée.*

### Word Microsoft 365 **Présentation des données**

 $\Xi$  Sélectionnez les paragraphes devant constituer la liste puis ouvrez la liste associée à

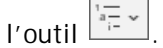

*Plusieurs styles de liste vous sont proposés.*

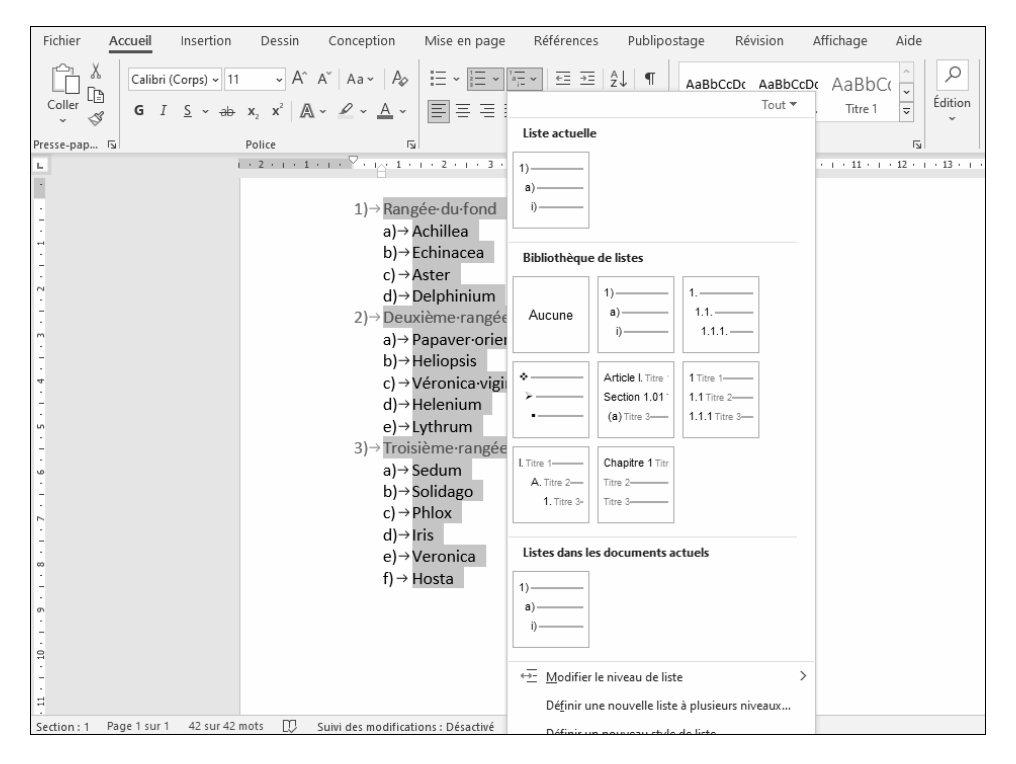

*Si, parmi les documents ouverts dans Word, certains contiennent des listes à plusieurs niveaux, vous les visualisez dans la zone Listes dans les documents actuels.*

*Si des styles de liste ont été créés pour votre document (cf. Styles et jeux de styles - Créer un style de liste), vous les visualisez dans la zone Styles de liste.*